## **SALASANAN VAIHTO NETIN YLI KOTOA KÄSIN**

- 1) Kirjaudu edu.kempele.fi-tunnuksillasi sivustolle office.com
- 2) Klikkaa selainikkunan oikeassa yläkulmassa nimikirjaimiasi ja sitten kohtaa "Näytä tili"

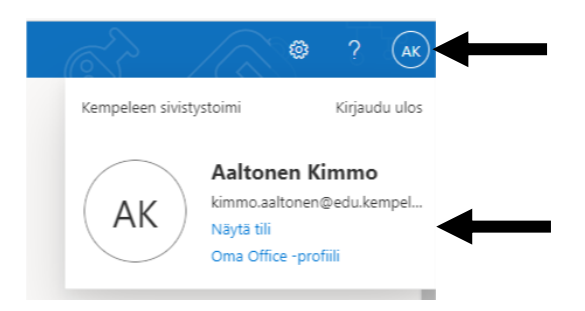

3) Klikkaa kohtaa "Salasana" ja aukeaa ikkuna, jossa voit vaihtaa salasanan

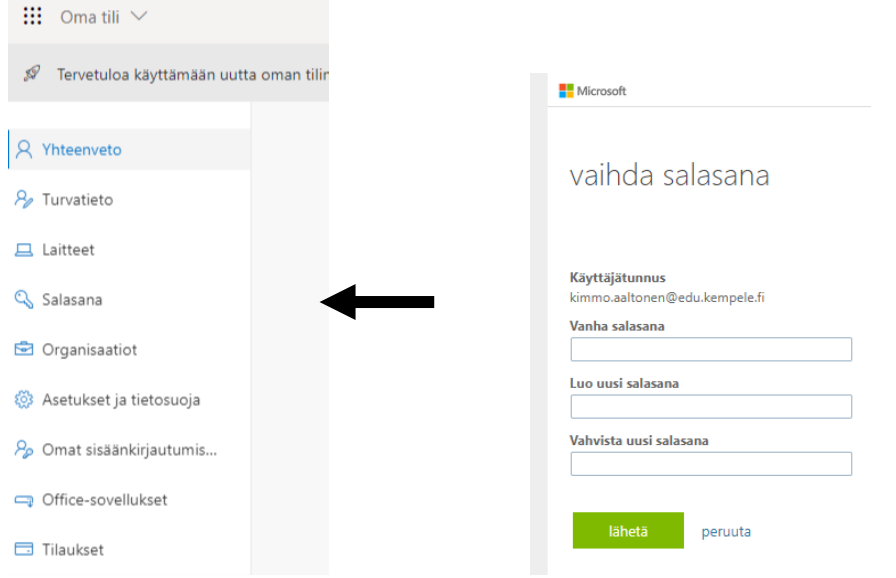

## **Ohje omatoimisen salasanan resetoinnin käyttöönottoon**

Kirjaudu edu.kempele.fi-tunnuksillasi sivustolle: <https://aka.ms/ssprsetup> Määritä todentamisen puhelinnumero, jonka avulla tehdään tunnistautuminen. Määrityksen yhteydessä kannattanee valita "Lähetä tekstiviesti" -vaihtoehto, jolloin MS lähettää tekstiviestillä numerokoodin puhelimeesi.

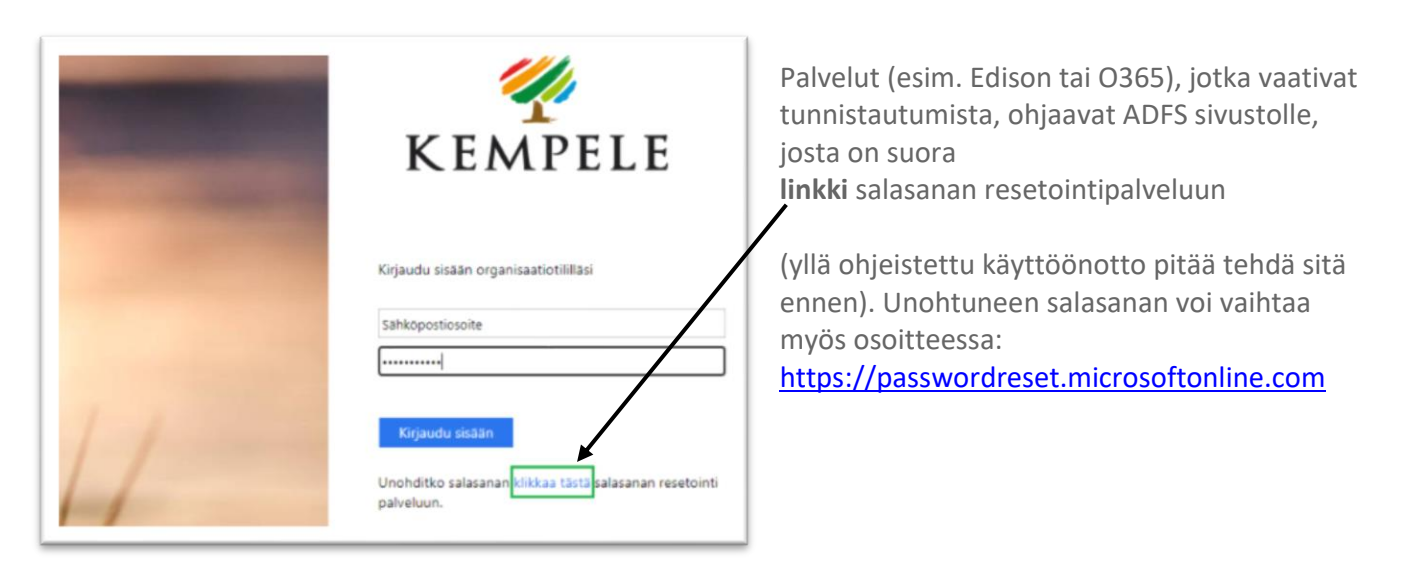